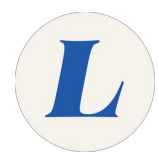

## **Install and Use the Grammarly Browser Extension**

How to install and use the Grammarly browser extension.

Written By: Edward Akers

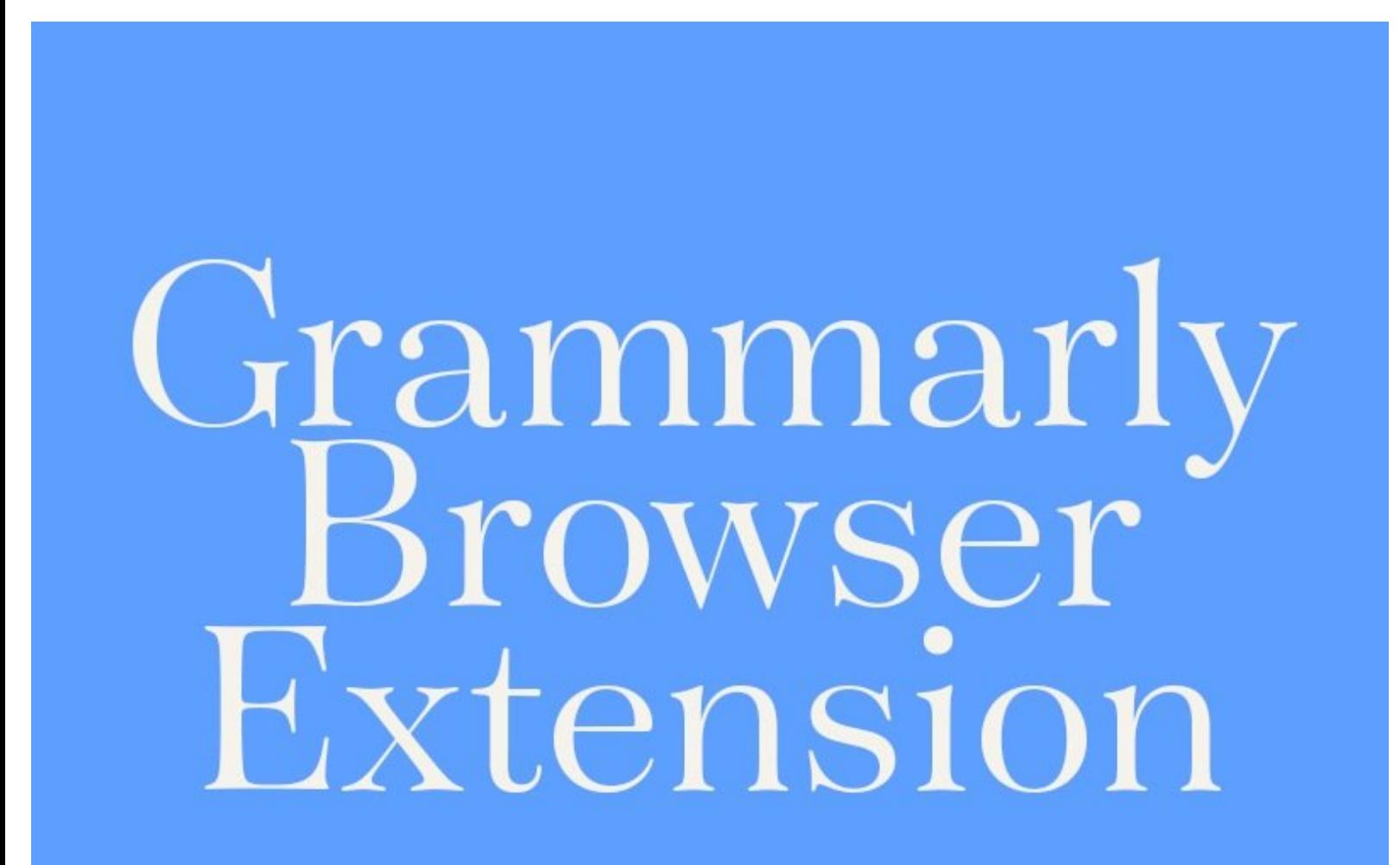

This document was generated on 2021-12-26 11:49:30 PM (MST).

## **Step 1 — Installing the Extension**

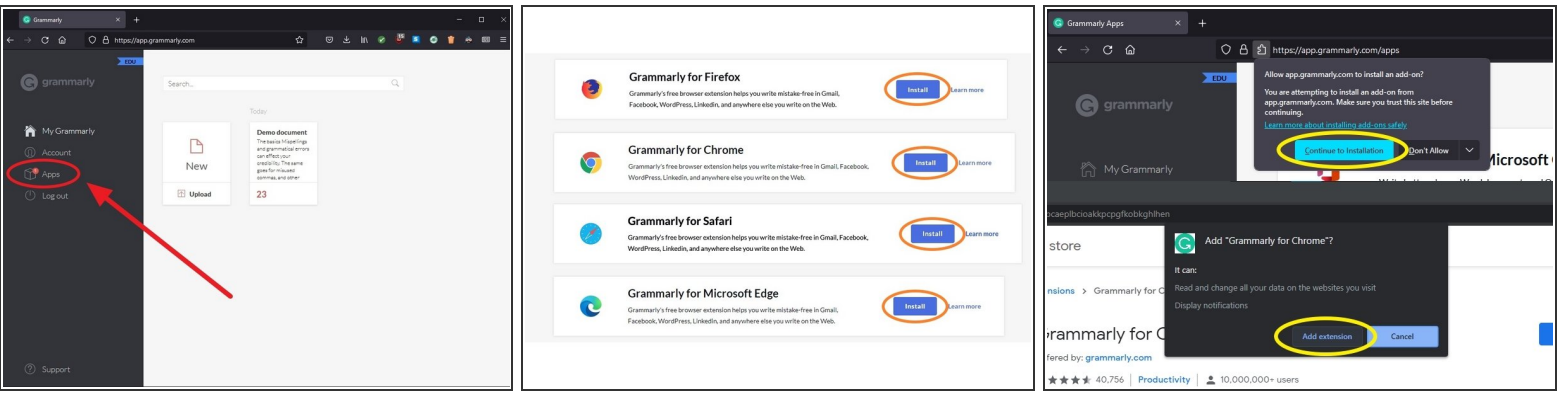

- Sign into [Grammarly.com](https://it.laboure.edu/Guide/Access+Your+Labour%25C3%25A9+Grammarly+Account/144) with your Labouré student email
- From the My Grammarly dashboard, click **Apps**
- Next to **Grammarly for Firefox**/**Chrome**/**Safari**/**Microsoft Edge** (your browser will be automatically detected), click **Install**  $\bullet$
- **Allow the extension to install when prompted**

This document was generated on 2021-12-26 11:49:30 PM (MST).

## **Step 2 — Editing with the Grammarly Extension**

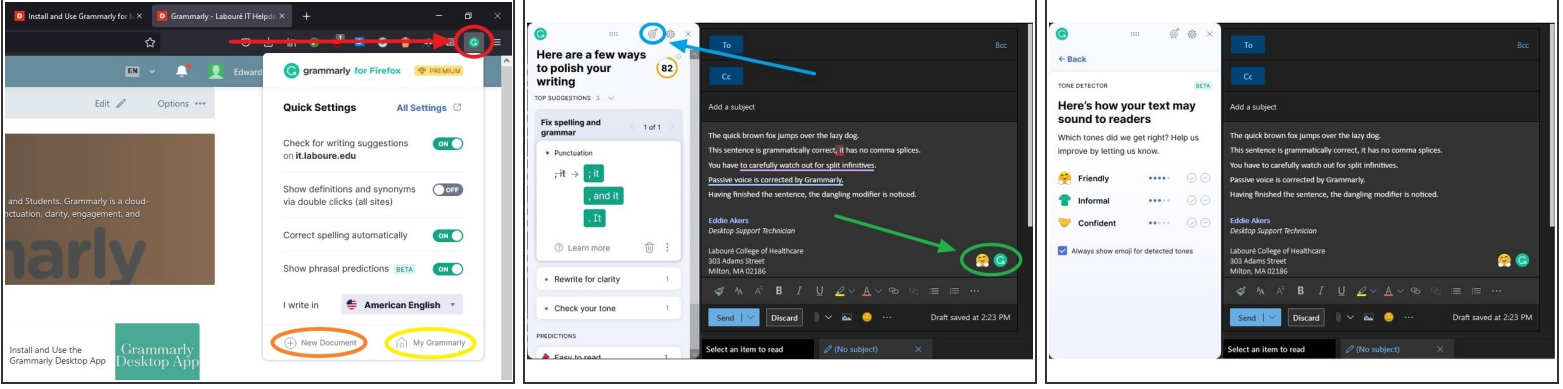

- By default, the Grammarly extension will now appear alongside all other extensions at the right end of the toolbar. Click the icon to change the extension's settings. From here you can also:  $\bullet$ 
	- Start a **New Document** in Grammarly's web editor
	- Go to the **My Grammarly** dashboard
- You may notice the Grammarly logo while typing in different places on the web. Clicking it will open editing suggestions. Clicking the emoji next to it will open the **Tone Detector** which uses machine learning to identify the tone that your writing conveys. You can use it to nail down how you want your writing to sound to readers.  $\bullet$ 
	- From here you can also set your goals by clicking the bullseye icon.

This document was generated on 2021-12-26 11:49:30 PM (MST).